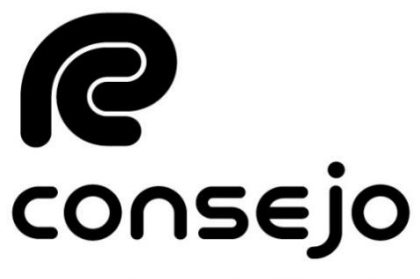

Profesional de Ciencias Económicas de la Ciudad Autónoma de Buenos Aires

# **FONDOS DISPONIBLES INSTRUCTIVO EXTERNO**

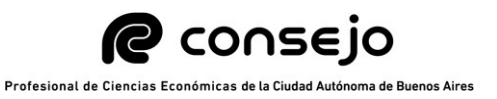

Con el objeto de optimizar el proceso de Legalizaciones y sus pagos, los rechazos de Legalizaciones que hayan sido abonadas con tarjeta de crédito o tarjeta de débito, dejarán el importe a disposición bajo el nombre de "FONDOS DISPONIBLES". El mismo, puede ser utilizado para abonar una nueva legalización (siempre que el importe a abonar no sea superior al fondo acumulado), se puede acreditar en una cuenta del Sistema de Pago Electrónico de Legalizaciones, o solicitar su devolución por otro medio.

A continuación, se indican los pasos a seguir para cada caso:

## **INDICE**

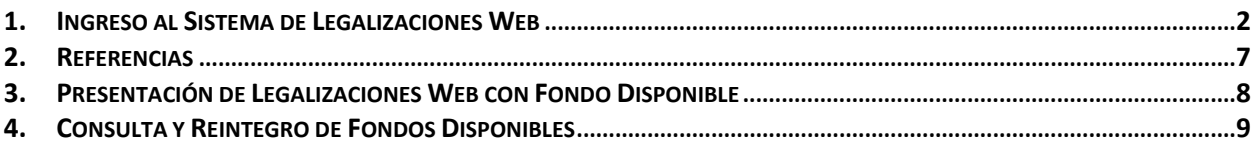

## **1. Ingreso al Sistema de Legalizaciones Web**

### 1.1 Ingresa a la página web www.consejo.org.ar

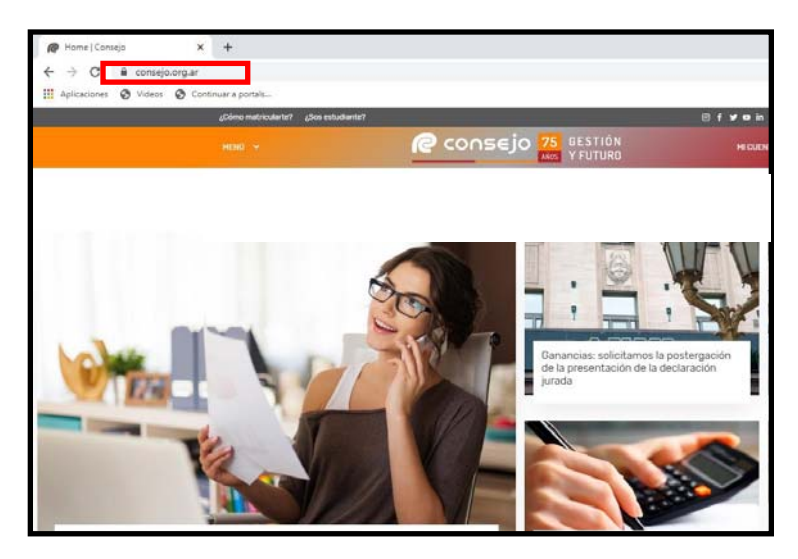

- 1.2 Ingresa a "Legalizaciones" siguiendo alguna de las alternativas u opciones de acceso:
	- Alternativa de acceso 1:
		- "MENÚ", selecciona la opción "Herramientas Profesionales" y luego la opción "Legalizaciones".

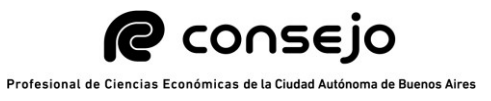

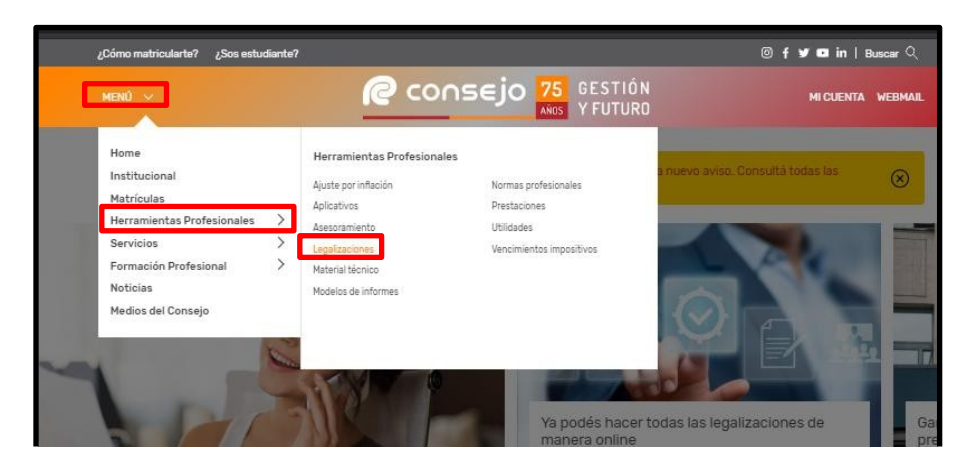

- Alternativa de acceso 2:
	- "Herramientas Profesionales" e ingresa en "Legalizaciones".

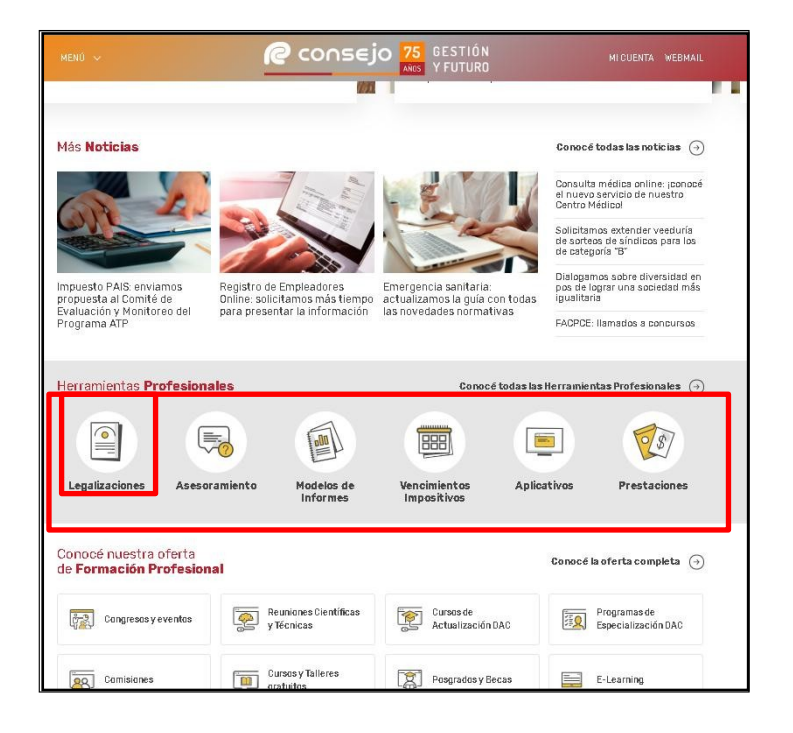

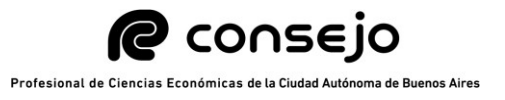

1.3 Selecciona legalizaciones "Sistema de Legalizaciones Web".

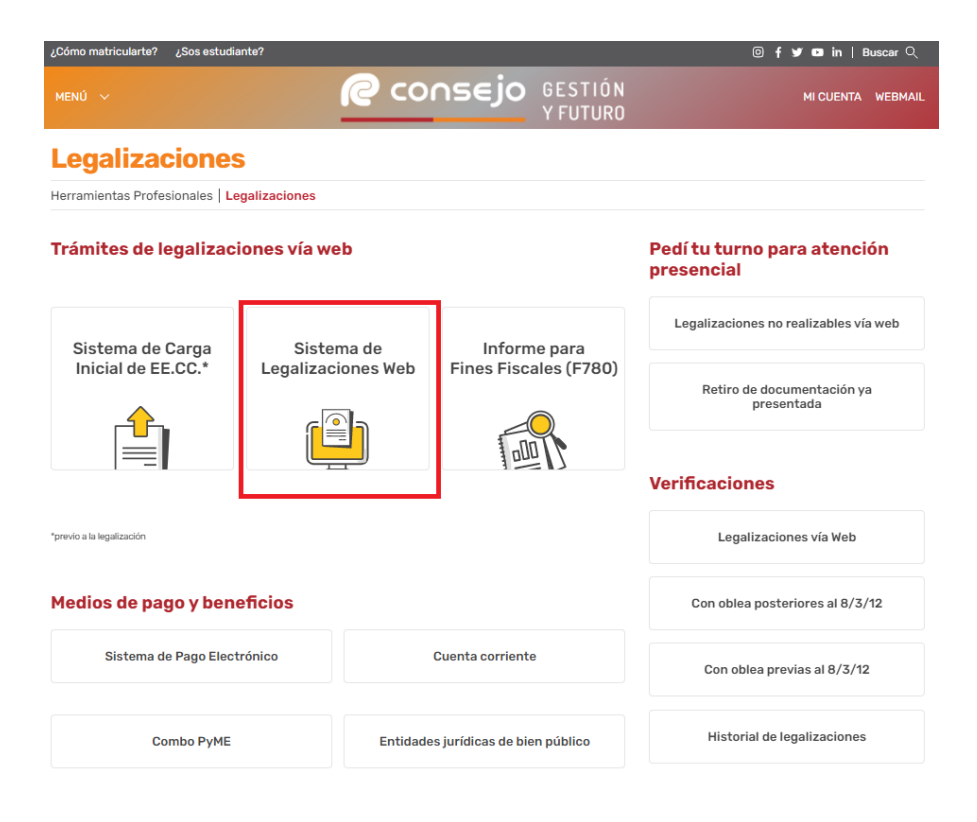

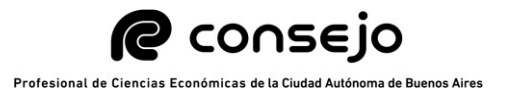

1.4 Visualiza "Legalizaciones – Servicio de legalizaciones vía internet" y selecciona "haga click aquí" del menú "INGRESO MATRICULADOS".

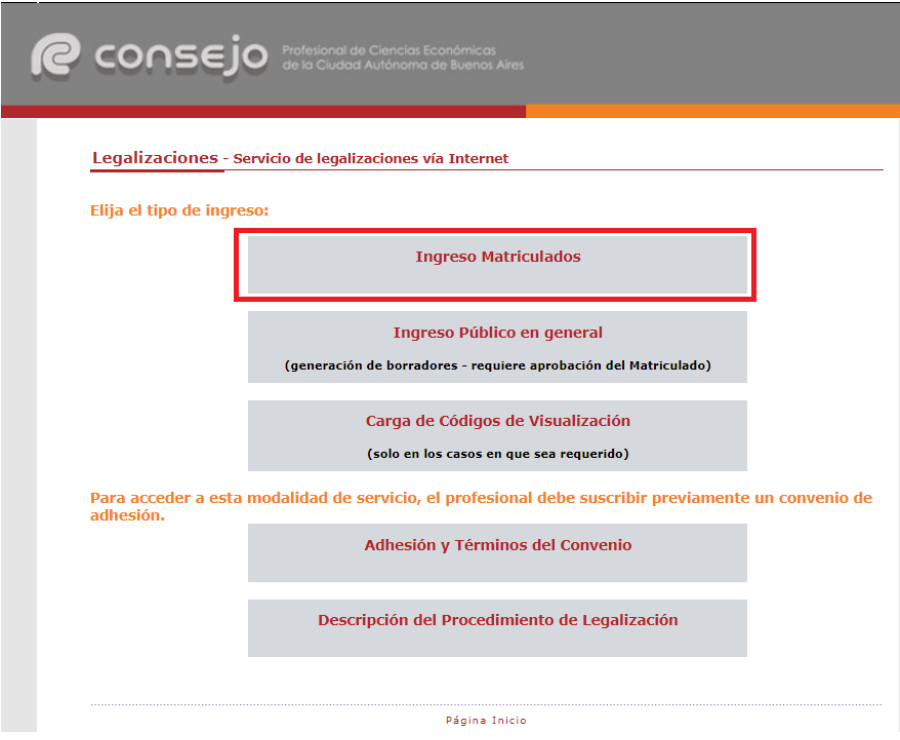

1.5 Completa con el "Usuario" y "Clave" y presiona sobre el botón "Ingresar" para autorizar el "Acceso exclusivo para matriculados".

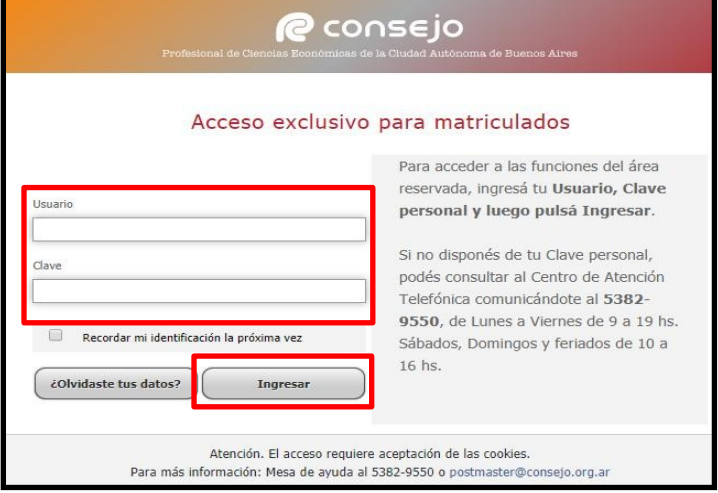

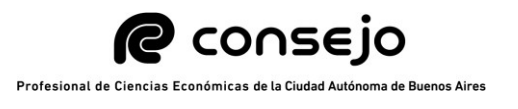

- 1.6 Completa los campos "Nº de Convenio de Adhesión", "Clave de Seguridad" y presiona "continuar" para ejecutar la acción.
	- En el caso de no recordar la Clave de Seguridad, presiona "Recuperar Clave" para gestionar el blanqueo de clave.
	- En el caso de no poseer número de convenio activo, ingresa al siguiente link para iniciar el trámite de adhesión: https://z0741.cponline.org.ar/login/srvLogin?DP=https://z0723.cpo nline.org.ar/cw/convenios/nuevo.html

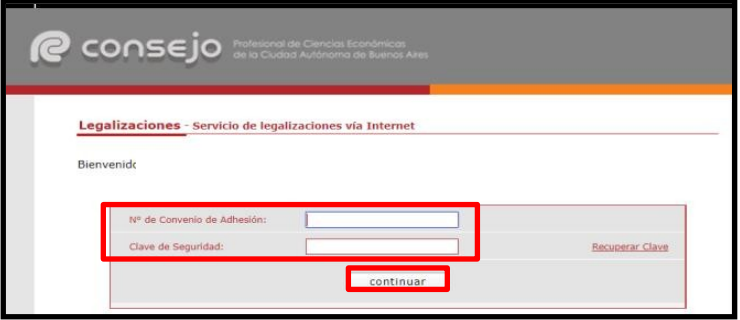

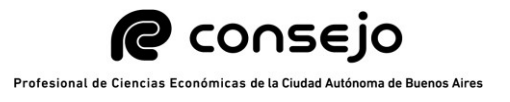

# **2. Referencias**

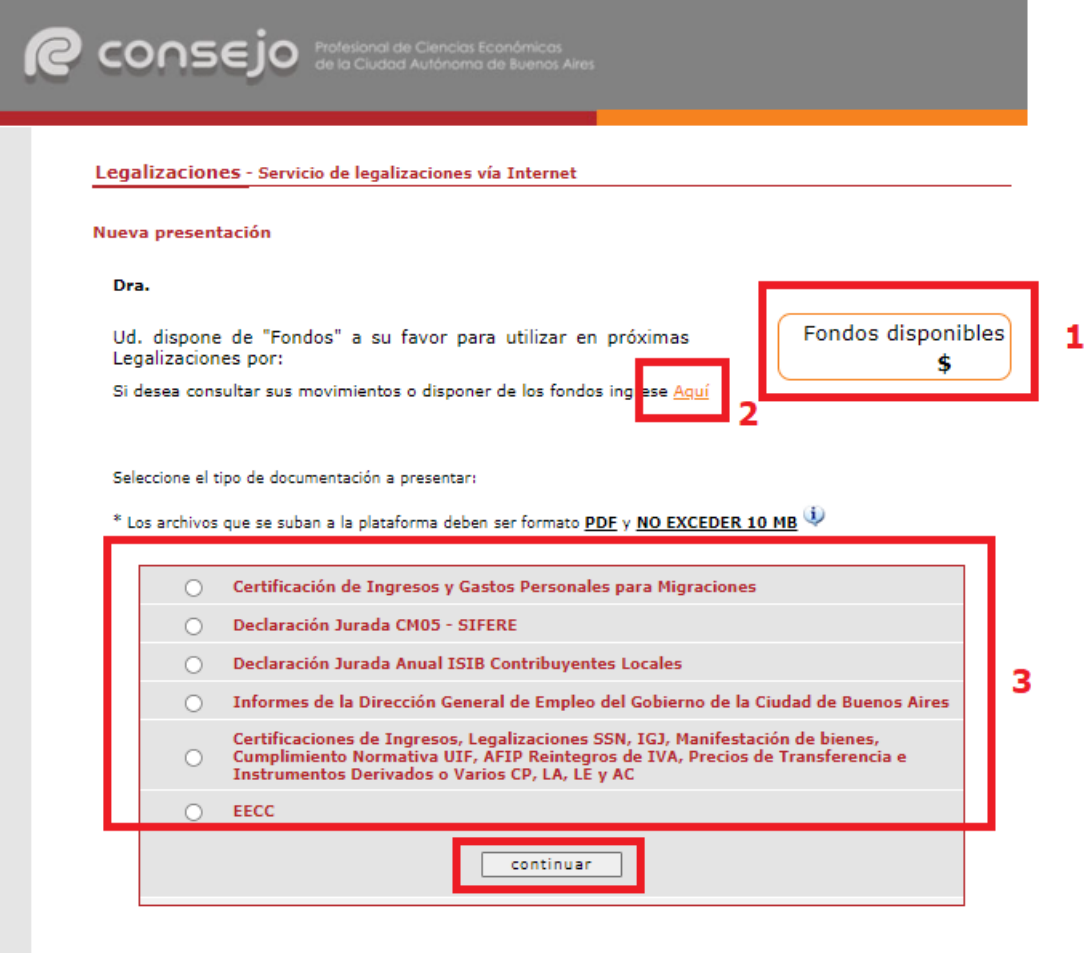

Para ver el listado de trámites de Cert. de Ingresos y Gastos para Migraciones, CM05, Contribuyentes locales o Dirección General de Empleo haga click [AQUÍ]

Para ver el listado del resto de trámites haga click [AQUÍ]

Página Inicio

- 1. Fondos Disponibles: Muestra el saldo disponible, si no posee se observará \$0.
	- Los fondos correspondientes a la presentación/es de legalización/es anuladas y/o rechazadas abonadas con tarjeta de débito o crédito quedan disponibles para el pago de otra documentación a legalizar.
	- Visualiza el saldo de "Fondos Disponibles" que posee el matriculado para utilizar en la presentación de una documentación para legalizar, de corresponder.
- 2. Botón de ingreso a información detallada, transferencia a cuenta Sistema de Pago electrónico de Legalizaciones o solicitudes de reintegros.
- 3. Para presentación de Legalizaciones.

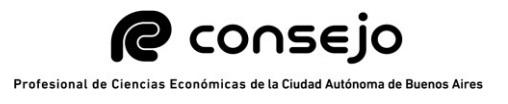

## **3. Presentación de Legalizaciones Web con Fondo Disponible**

- 3.1 Ingresa al Sistema de Legalizaciones Web de acuerdo con el subproceso 1. "Ingreso al Sistema de Legalizaciones Web".
- 3.2 Selecciona el tipo de documentación a presentar y presiona el botón "continuar":

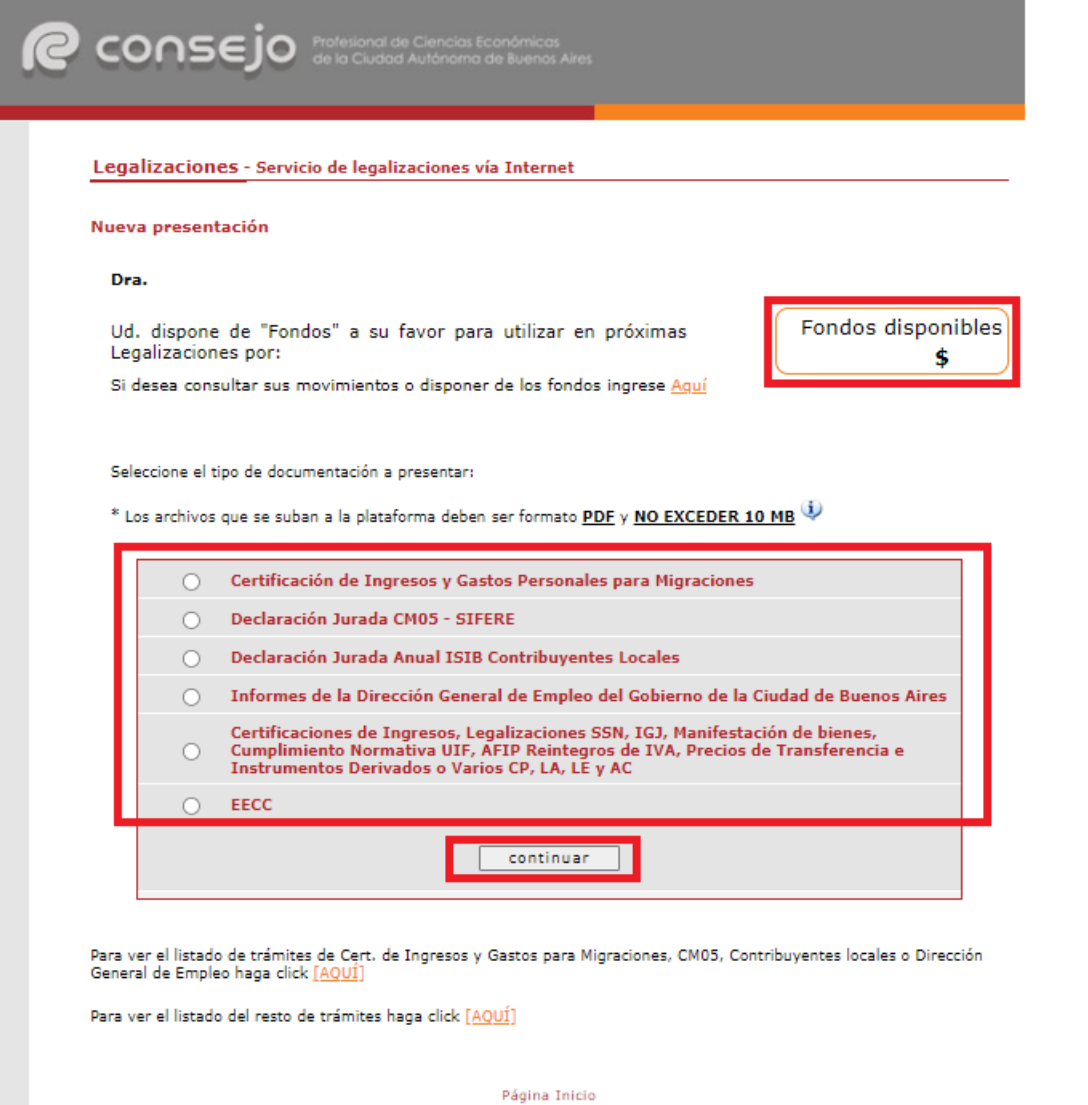

- 3.3 Realiza la carga de datos según el documento seleccionado y al finalizar, si cuenta con fondos disponibles suficientes tendrá disponible la opción de forma de pago "Fondo Disponible". Selecciona dicha opción y presiona el botón "continuar".
	- Utiliza como medio de pago el "Fondo Disponible" cuando el arancel correspondiente a la documentación presentada, sea igual o inferior al saldo del fondo disponible.

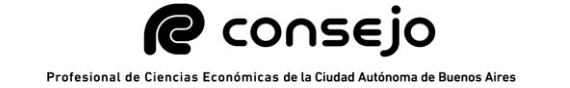

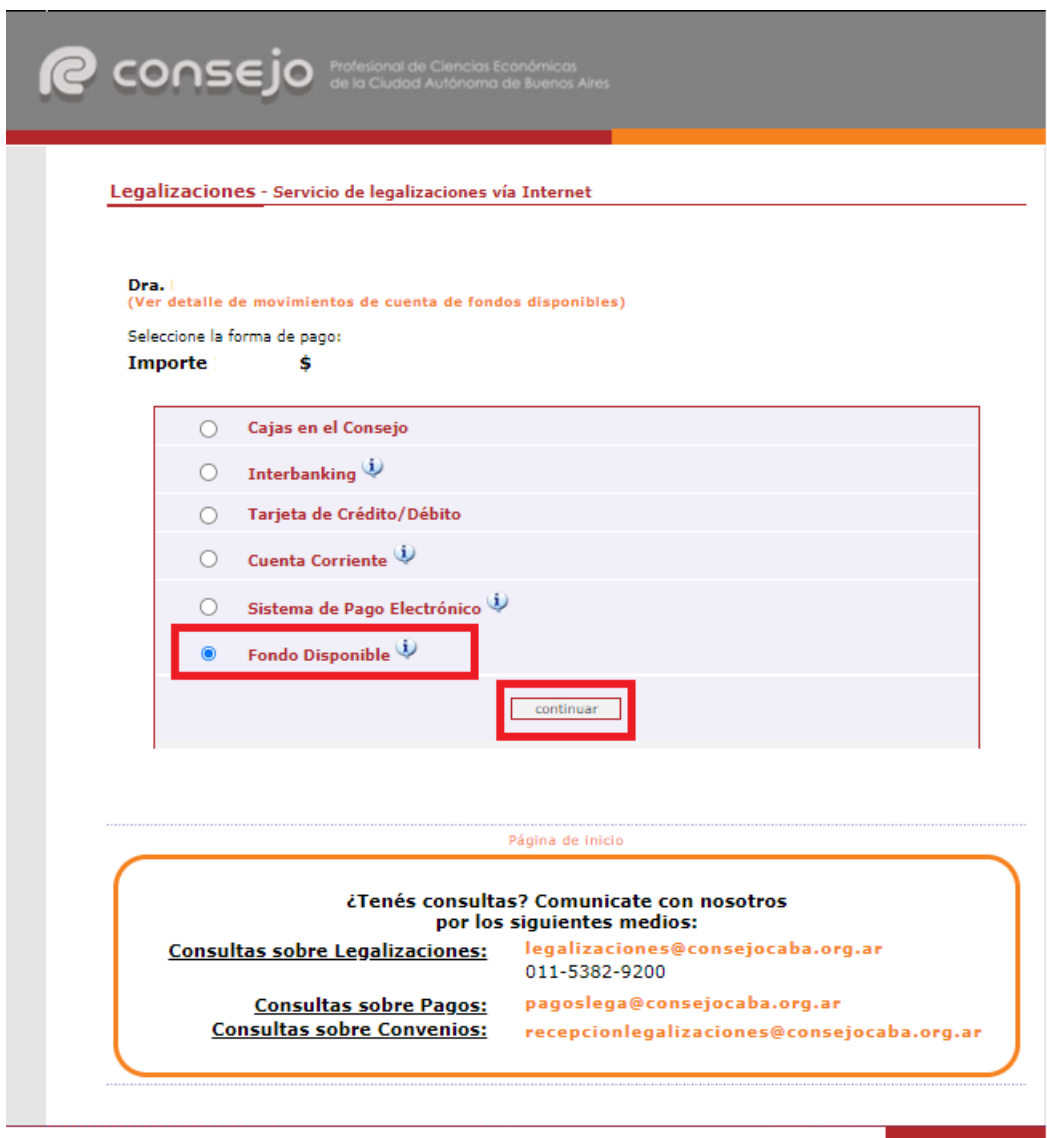

## **4. Consulta y Reintegro de Fondos Disponibles**

- 4.1 Ingresa al Sistema de Legalizaciones Web de acuerdo con el subproceso 1. "Ingreso al Sistema de Legalizaciones Web".
- 4.2 Visualiza el menú "Legalizaciones Servicio de legalizaciones vía Internet" y presiona "[AQUÍ]" de la opción "Para consultar detalle de movimientos de su cuenta o disponer de dichos fondos, ingrese [AQUÍ]".

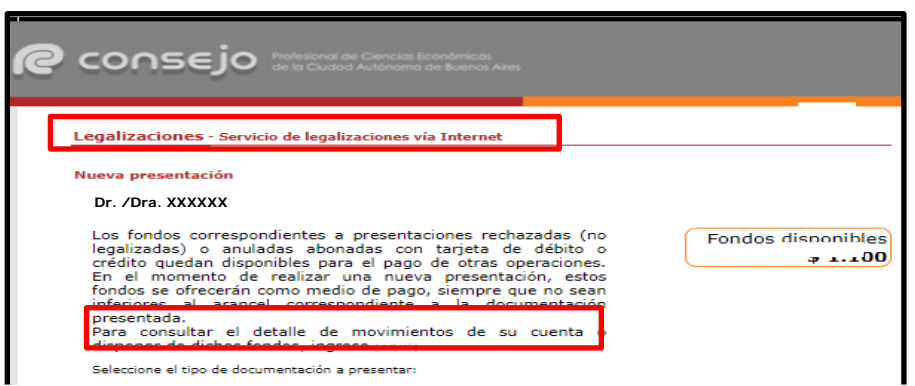

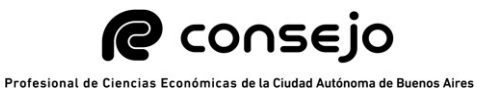

4.3 Visualiza el menú principal "Fondos Disponibles por Servicio – Legalizaciones":

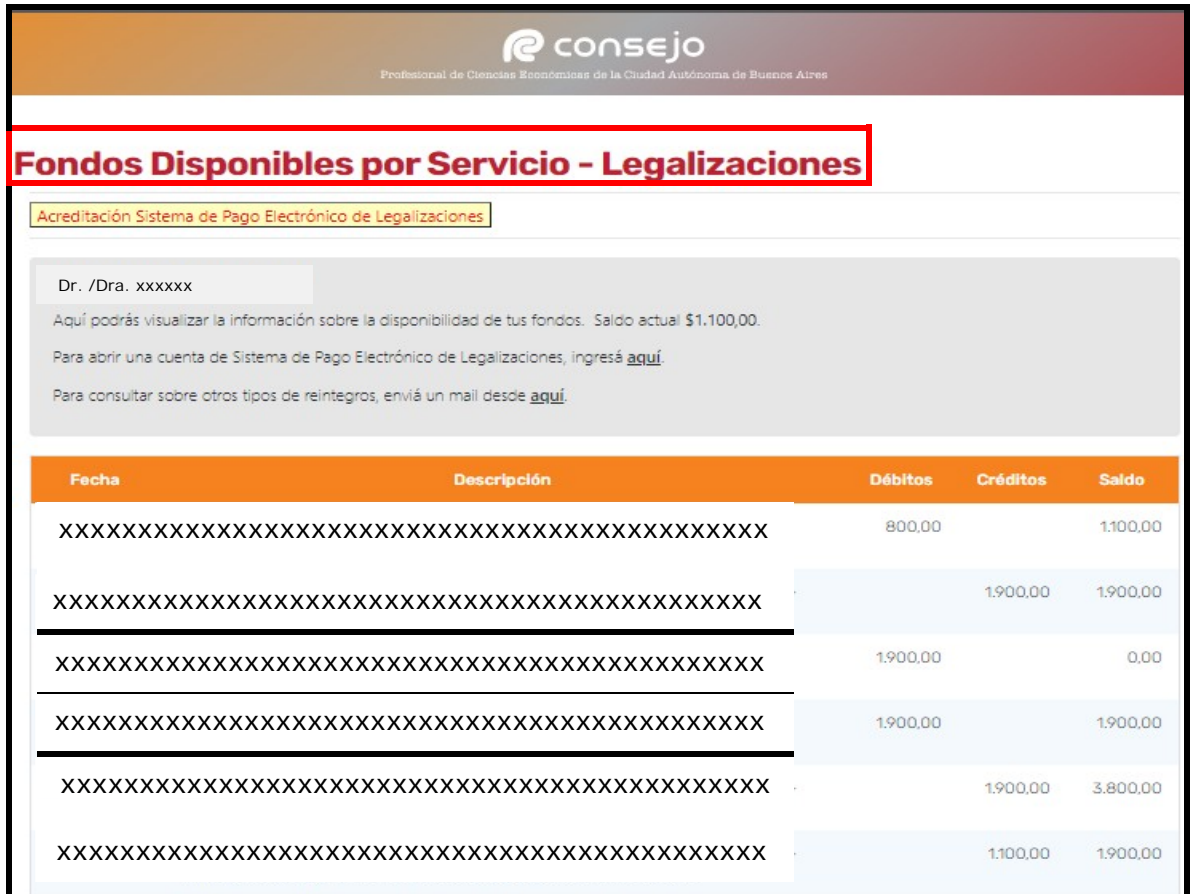

- 4.3.1 Para transferir el saldo **a una cuenta del Sistema de Pago Electrónico de Legalizaciones** para su posterior uso desde la misma, **para futuras legalizaciones**, debe realizarse a una cuenta adherida.
	- Si no posee cuenta adherida del Sistema de Pago Electrónico de Legalizaciones. Ingresa al link indicado a continuación:

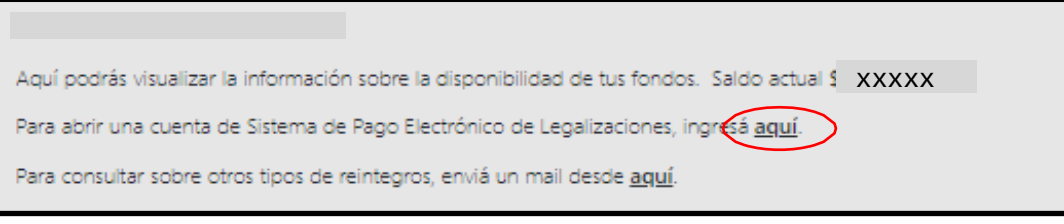

O directamente desde el siguiente link: https://z0555.cponline.org.ar/cpl/convenioMostrarAdherir

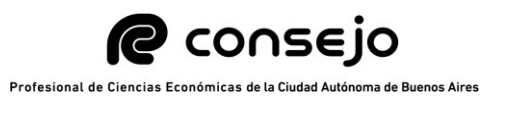

 En el caso de solicitar la acreditación del fondo disponible a una cuenta adherida del Sistema de Pago Electrónico de Legalizaciones, presiona el botón "Acreditación Sistema de Pago Electrónico de Legalizaciones".

Acreditación Sistema de Pago Electrónico de Legalizaciones

Completa los campos "Cuenta", "CUIT" y presiona "Confirmar".

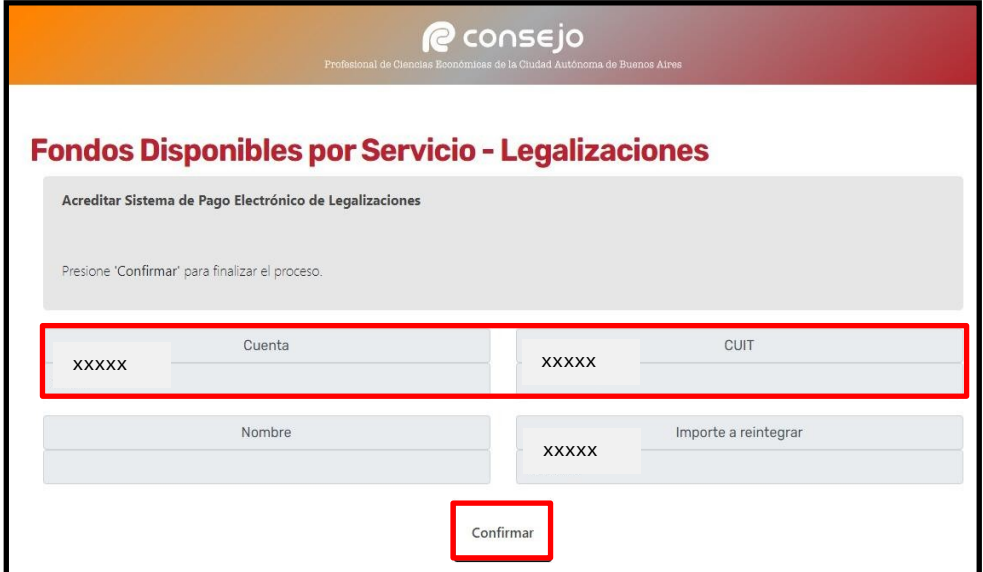

 Visualiza los datos ingresados y presiona "Acreditar" para confirmar la acreditación del fondo disponible al Sistema de Pago Electrónico de Legalizaciones.

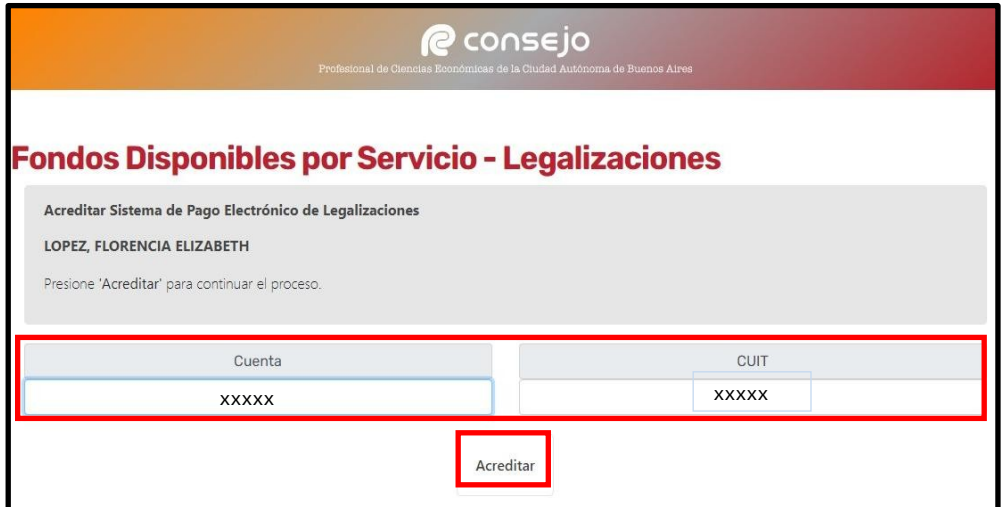

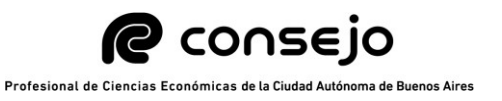

### 4.3.2 En la parte central de la pantalla:

- Visualiza el saldo disponible de la cuenta corriente de fondos disponible.
- Presiona "aquí" de la opción "Para abrir una cuenta de Sistema de Pago Electrónico de Legalizaciones" y continúa de acuerdo con el Instructivo Externo "Sistema de Pago Electrónico de Legalizaciones".
- Presiona "aquí" de la opción "Para consultar sobre otros tipos de reintegros".
	- El sistema redirige automáticamente a la casilla de correo electrónico consultasreintegroslega@consejocaba.org.ar para que el Matriculado solicite el reintegro del fondo disponible.

Aquí podrás visualizar la información sobre la disponibilidad de tus fondos. Saldo actual \$ XXXXX Para abrir una cuenta de Sistema de Pago Electrónico de Legalizaciones, ingresá aquí.

Para consultar sobre otros tipos de reintegros, enviá un mail desde aquí.

4.3.3 En la parte inferior de la pantalla: Un cuadro que indica el detalle de los movimientos de la cuenta (Legalización/Anulación/Reintegro/Uso de Fondo Disponible).

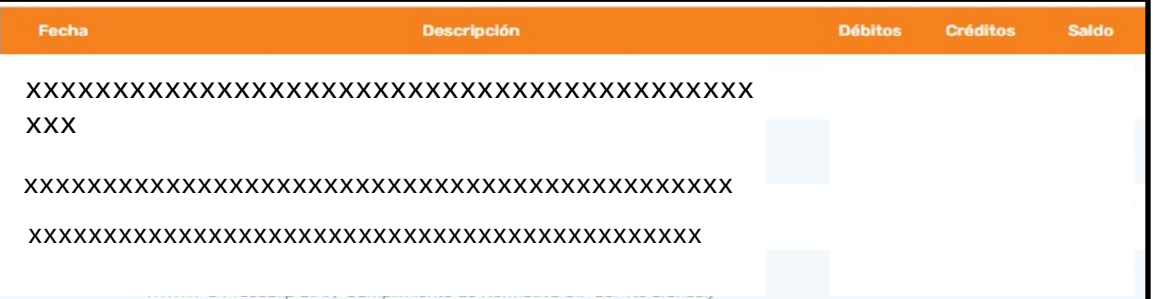